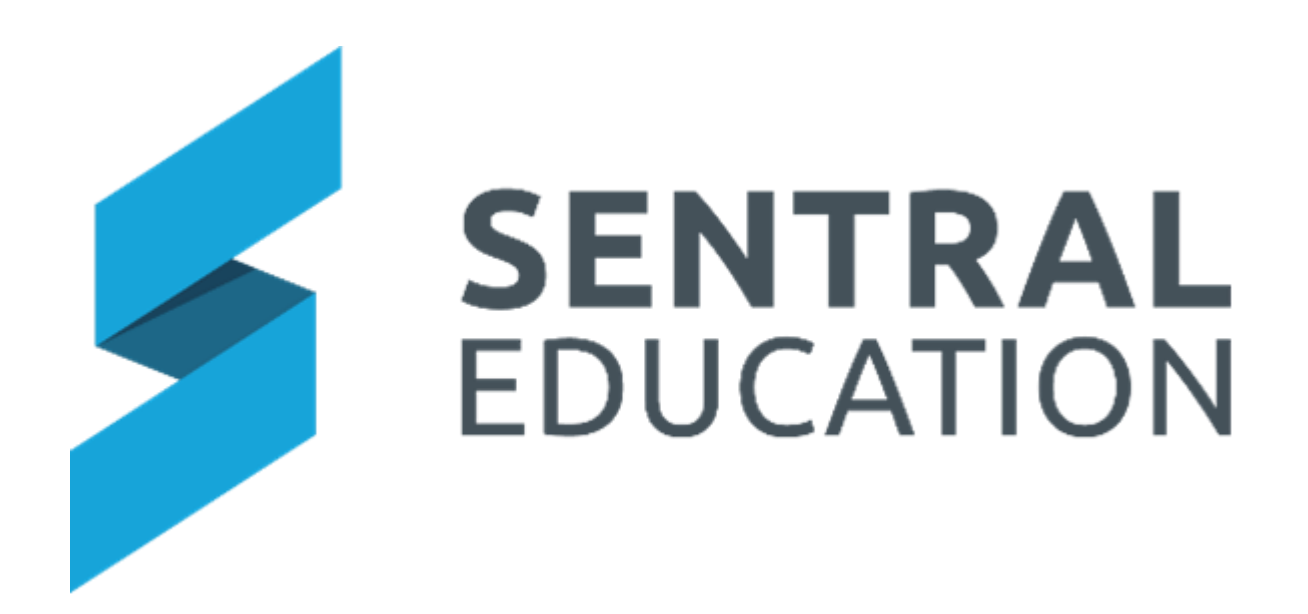

# Continuum Tracker User Guide

# Contents

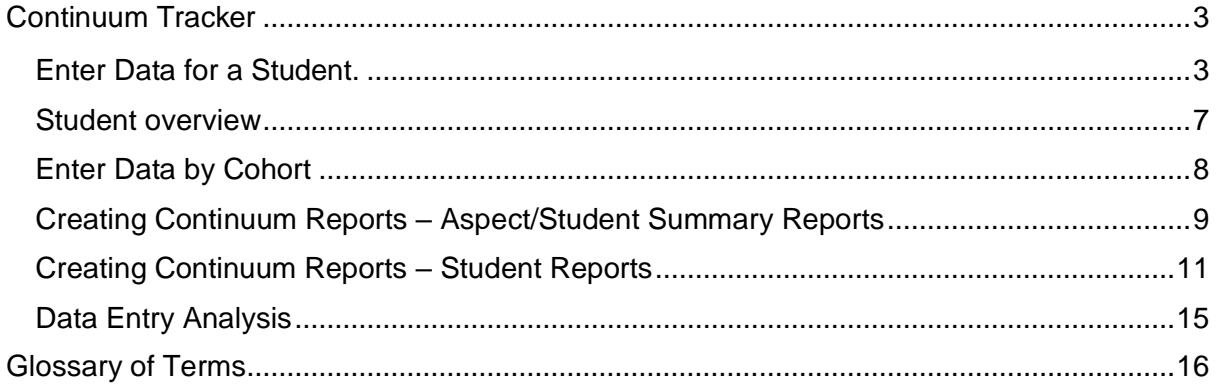

# <span id="page-2-0"></span>**Continuum Tracker**

# **Target Audience**

• Teaching Staff

# **Content**

Within this course staff will learn how to:

- Enter data against individual students
- Student Overview
- Enter class/cohort data
- View student achievements against the Standards
- Creating Continuum Reports
- Analysis

## **Overview**

Staff will learn how to navigate through the Continuum Tracker module, including entering students' achievement against the Standards, mark students off against those standards as well create reports on a student's achievement.

**Note**: The Continuum's have been uploaded into Sentral for schools to view, but you can manually import to create your own.

### <span id="page-2-1"></span>**Enter Data for a Student.**

**1.** Select the **Waffle icon**  $\cdots$  in the top left corner of the screen, the modules display. Select **Continuum Tracker** under the **Assessment group**.

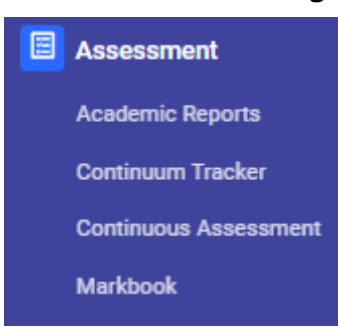

The **Continuum Tracker Home** screen displays. There are 2 ways to enter data for a student.

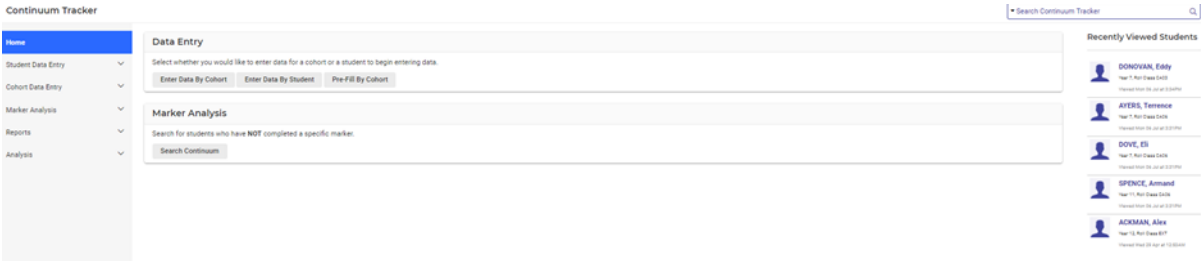

**a.** Click on the search bar in the top right-hand corner and start typing out a student's name**.**

**Note**: You can search by first or last name, the system will search both at the same time.

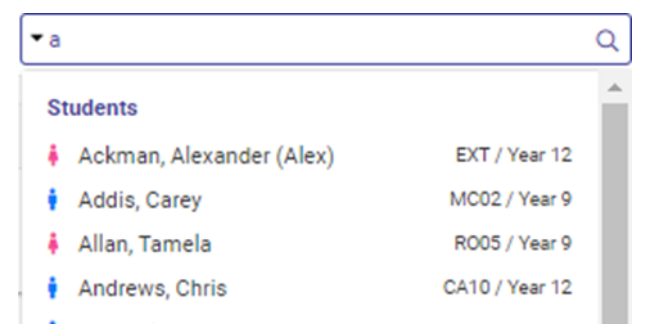

The student's record for the first Continuum in their list, and the first aspect, will appear.

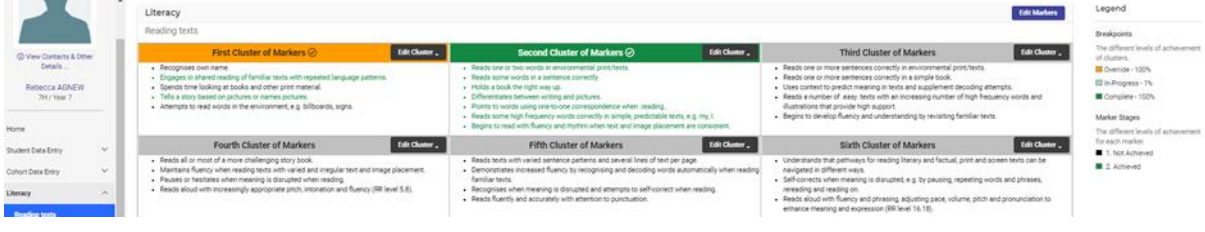

**b.** On the landing Page go to **Enter Data by Student.**

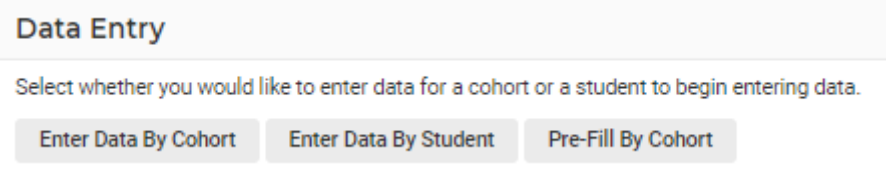

**NOTE:** The benefit of Option B, is that you can view and add data to other students by clicking the arrows.

Select the Category, Continuum, and aspect you wish to assess followed by the roll class, class or year group and select **Go.**

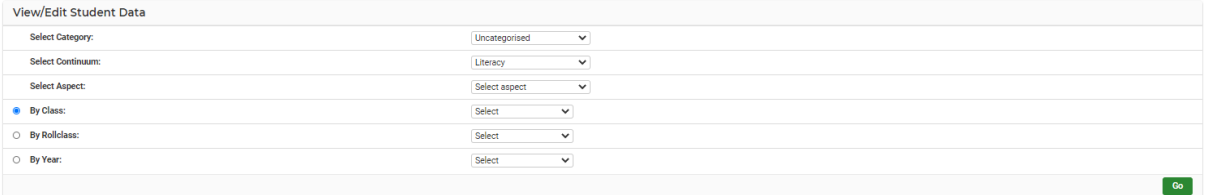

This will bring up the entire selected group and will default to the first student on the list to enter data by student. Use the arrows to move to next student.

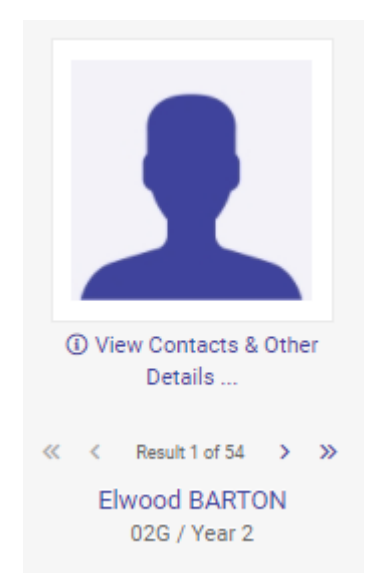

- **2.** To select a different continuum and/or aspect:
	- **a.** Click on **Other Continuums** from the left-hand side menu.
	- **b.** Click one of the categories to expand the list for all the different continuums within that category.
	- **c.** Select the desired continuum.

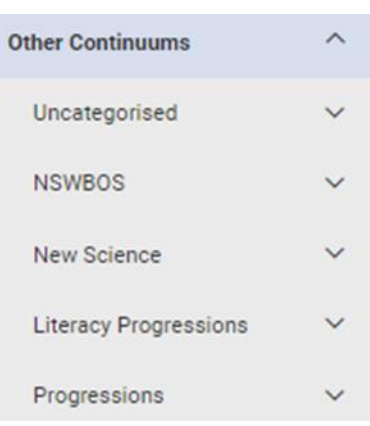

A new screen with the student's overview for that continuum will display.

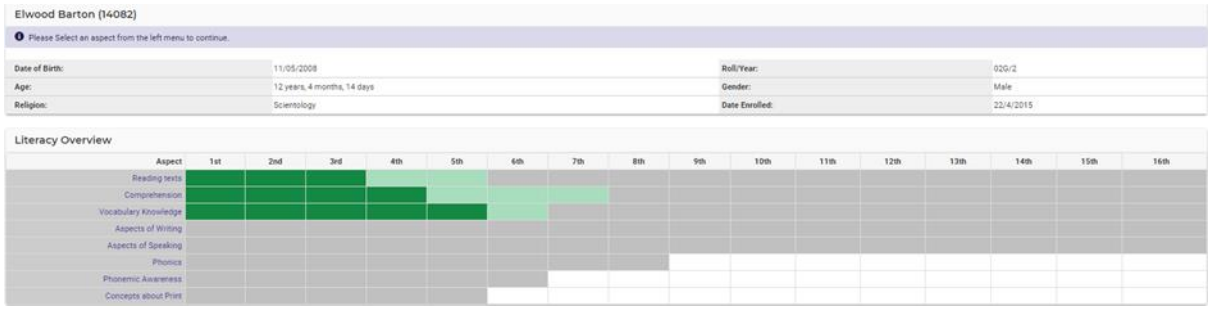

**3.** Click on the **aspect** you wish to record data against.

The **Aspects** are listed in the second component section listed with the name of your selected Continuum.

The aspect of your selected Continuum will appear in continuum format.

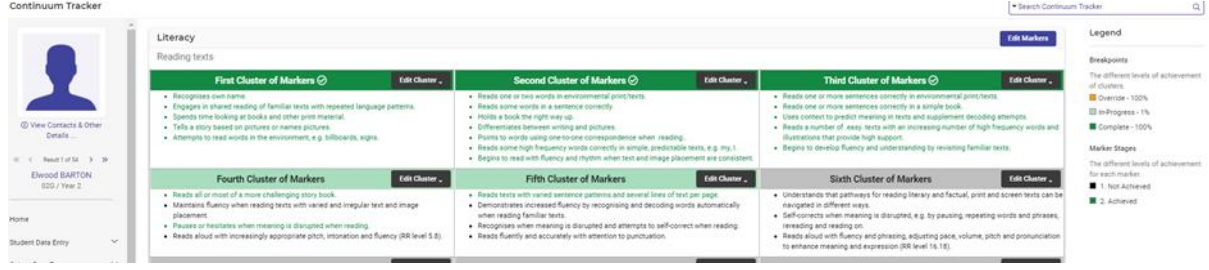

- **4.** Once you are in the correct Continuum and Aspect, you can start marking a student's progression for each marker or cluster.
- **5.** Click on an individual marker in a cluster.

You will notice that with a single click the marker changes colour. These colours are defined by the Marker Stages the school is using for this continuum so may vary for each school. A marker yet to be achieved will remain black.

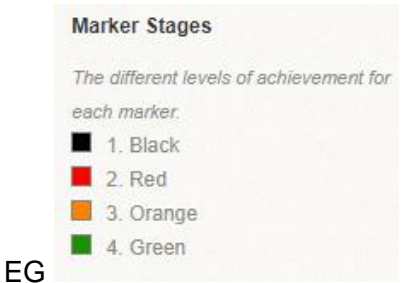

If you click on the marker, the colour changes to red.

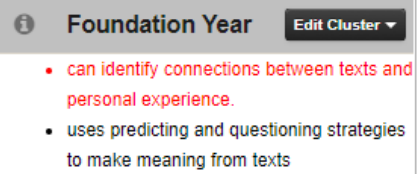

If you click on the marker, the colour changes to orange.

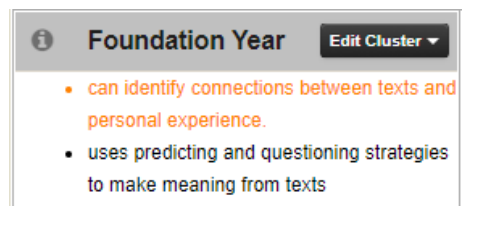

If you click on it again, it will move to green.

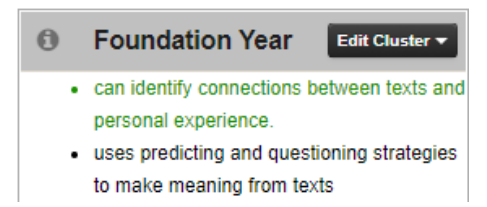

If you click it again, it will go back to black.

- **6.** Click on **Save** once you have selected the markers and their stages.
- **7.** The Actual Cluster banner will change colour according to the Breakpoints applied to this continuum.

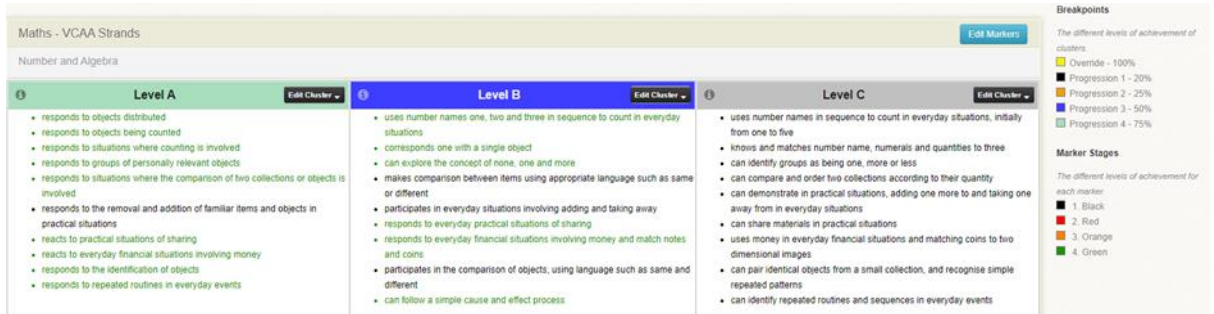

- **8.** The Breakpoints percentages determine the colour of the banner on that cluster.
- **9.** You can also mark an entire cluster as either complete or achieved by clicking on the

**Edit Cluster Edit Cluster** button.

A drop-down menu will display, and the appropriate choice can be selected.

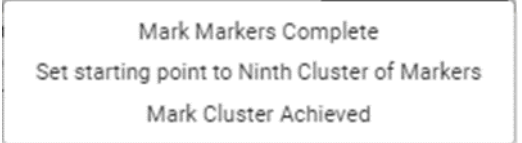

The **Mark Markers Complete**, will change all markers to green and the last Breakpoint stage (100%)

If you opt to select **Mark Cluster Achieved**, the override colour (100%) will display however there may be markers that have not been achieved.

**Set starting point to a set level**, stage etc will prefill all previous clusters and enable you to commence at the next cluster.

**10.** When you are happy with the data entered, click on the green **Save** save button at the base of the page.

#### <span id="page-6-0"></span>**Student overview**

Whilst entering marker/cluster data, staff can view the student's achievements for that continuum.

**1.** Click on Student overview in the left-hand side menu

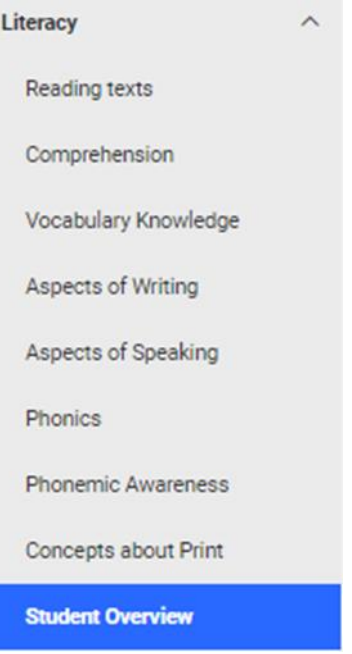

**2.** The view is always predefined by the Continuum you are in.

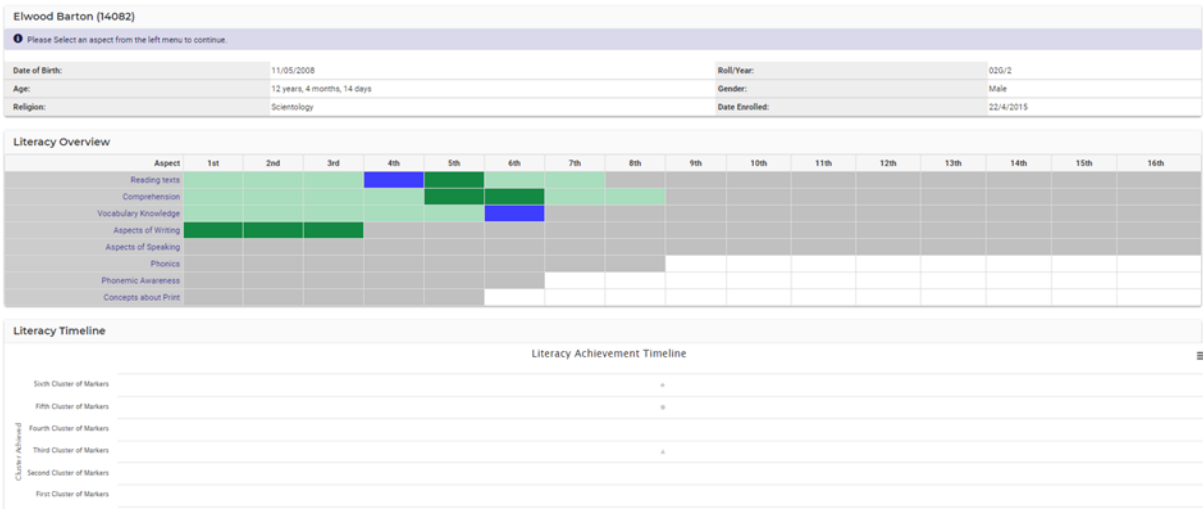

- **3.** Student information displays as well as an overview of the strands and cluster/markers achieved. The colours should represent your Marker Stages.
- **4.** Hover over one of the clusters to find out markers completed, and dates achieved.
- **5.** A graphic timeline displays the growth within this cluster and aspect.
- **6.** Click on each aspect to filter the graph view.

### <span id="page-7-0"></span>**Enter Data by Cohort**

**Note:** If desired, marking markers and/or clusters off at the cohort level (a class, year, roll class etc). It can help speed up the workflow. The process is the same as described above, but from the Continuum home screen select Enter Data by Cohort.

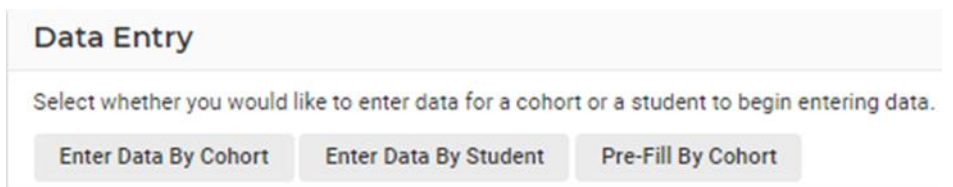

By selecting cohort and Continuum, your data entry screen will differ to that of an individual student view.

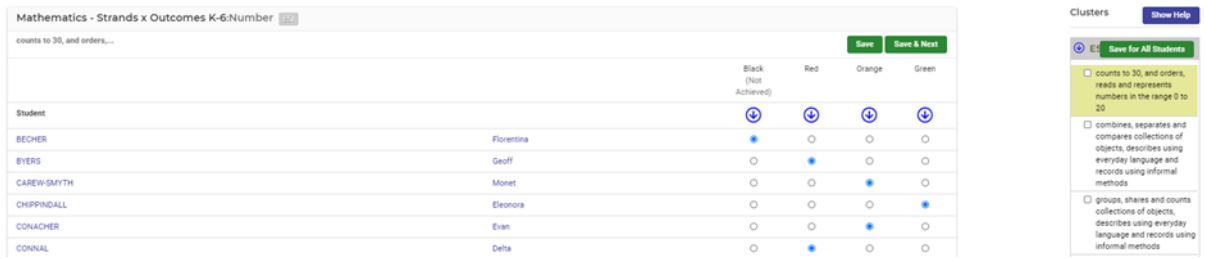

- **1.** From here you will see an alphabetic list of students with the Marker Stages in columns. By Default, the first cluster will display and be opened to view the markers to achieve. By default, the first marker is highlighted yellow.
- **2.** To enter data, click on the arrow **6** for the Marker Stage to prefill for all students. Then individually go through and select the radio buttons accordingly for each student.
- **3.** Click **Save** or **Save & Next** to continue.
- **4.** You will progress to the next marker. Repeat the steps.

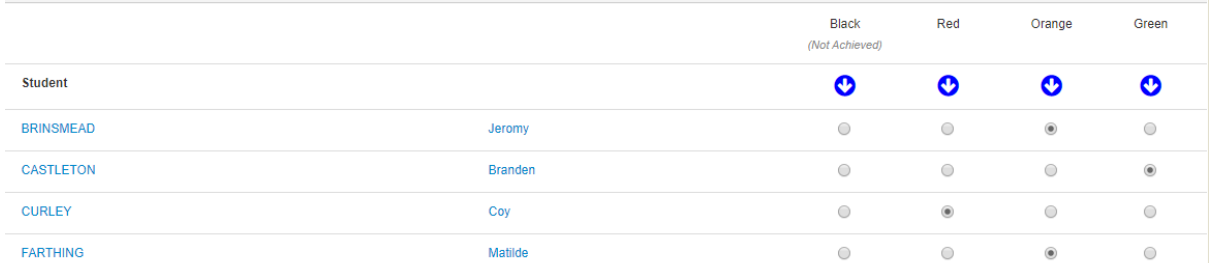

- **5.** You also have the choice of ticking the markers on the right-hand side and selecting **Save for All Student** to bulk update this Cluster.
- **6.** The cluster, once completed, will change to green whilst you stay on this page and make your way through the clusters.

**Prefill by Cohort** enables bulk updates of a cluster. This will update all students from the chosen cohort to have clusters up to the one selected as completed.

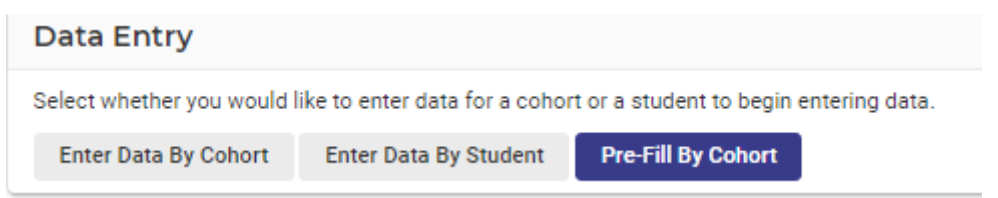

- **7.** You must select the category, continuum, aspect, cluster, and cohort. Please note if you select cluster, this means this option will fill in everything prior to AND including that cluster.
- **8.** Click **Save** and you are then asked if you are sure you wish to prefill this, **Confirm**.

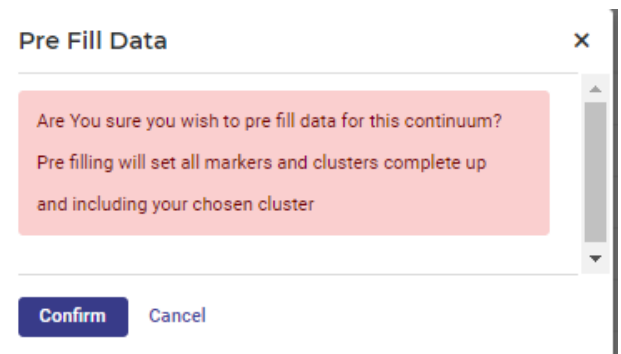

**9.** A message will appear on screen to confirm this has been done.

## <span id="page-9-0"></span>**Marker Analysis**

Review Marker/cluster achievements by category, continuum, aspect, cluster, marker and cohort type.

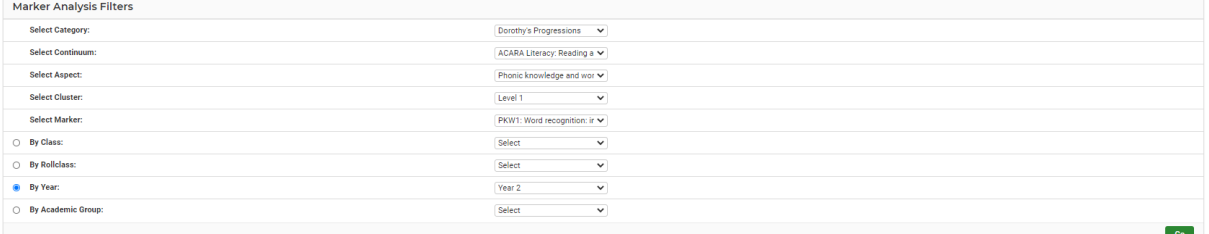

#### Click on Go.

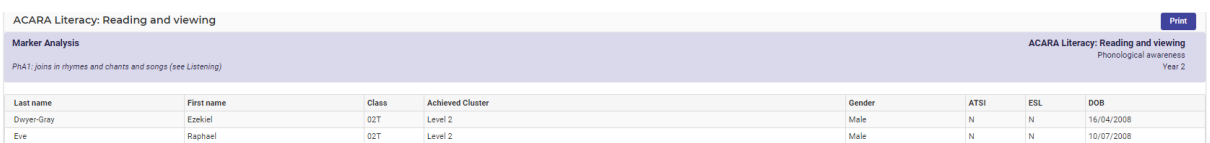

#### **Creating Continuum Reports – Aspect/Student Summary Reports**

The following procedure is to show users how to view a report on a student's progress against a continuum.

**1.** Click on the **Reports** menu option on the left-hand side.

A side menu will expand with three options.

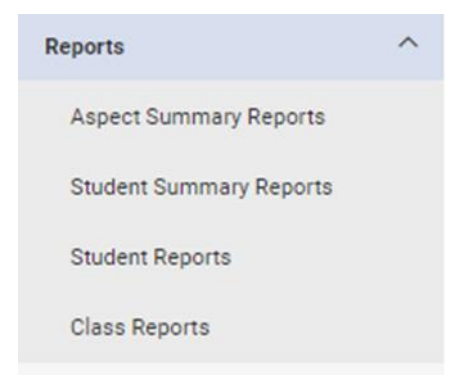

**2.** Select **Aspect/Student Summary Reports**. This report will show clusters either a student or cohort have achieved or currently up to/working on.

The Aspect/Student Summary Reports screen displays.

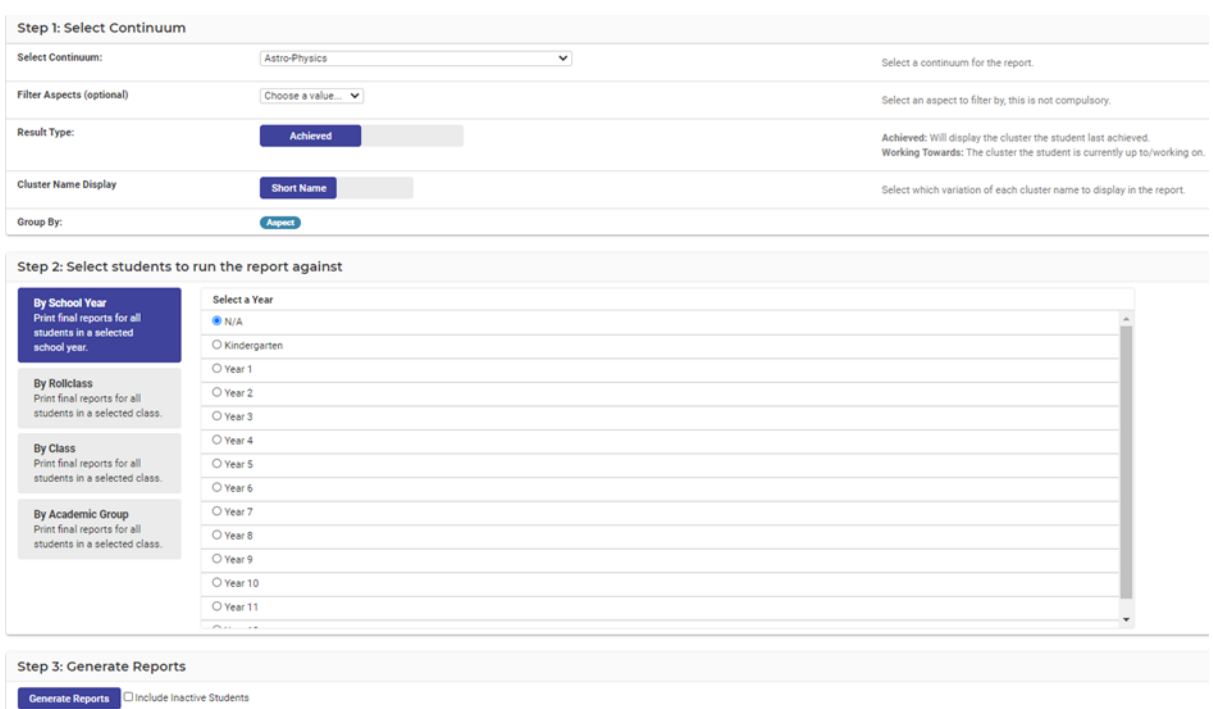

- **3.** Use the drop-down lists and toggle boxes for your input.
- **4.** Pick what kind of cohort you are looking to generate reports for. The choices are:
	- By School Year
	- By Roll class
	- By Class
	- By Academic Group

When you select a category type on the left, the filter options on the right will change.

**5.** Click on the blue **Generate Reports Generate Reports** button at the bottom of the screen.

#### <span id="page-10-0"></span>**Creating Continuum Reports – Student Reports**

The following procedure is to show users how to view a report on a student's progress against a continuum.

- **1.** Click on the **Reports** menu option on the left-hand side.
- **2.** Select **Student Reports**.

#### The **Student Reports Generation** page will appear.

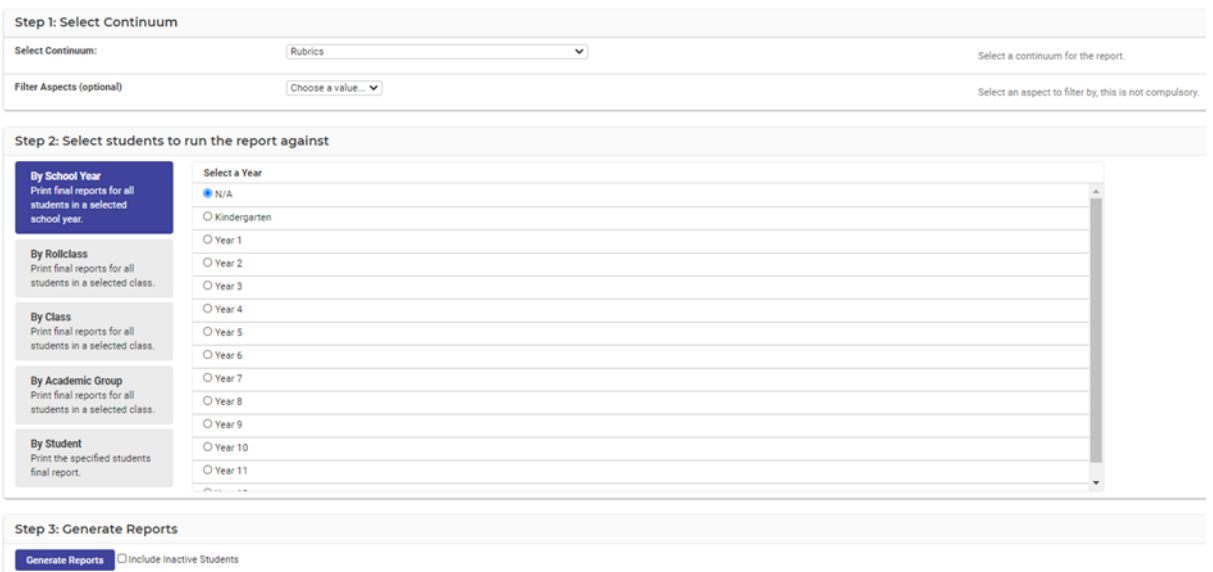

**3. Step 1: Select Continuum**: select the Continuum from the drop-down list.

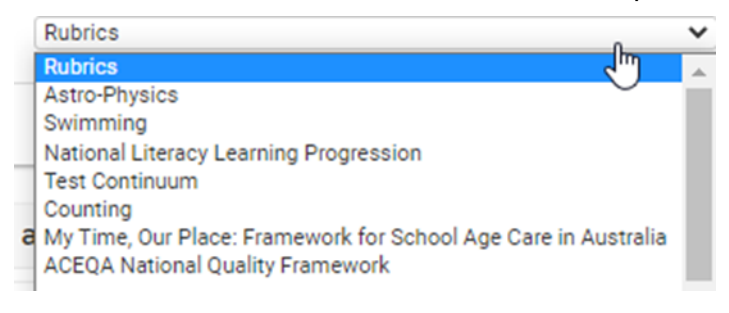

**4. Filter Aspects (optional)** you can filter by a specific aspect of the continuum.

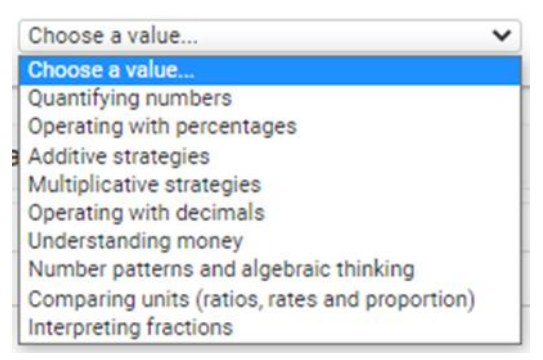

- **5.** Scroll down to **Step 2: Select students to run the report against**.
- **6.** Pick what kind of cohort you are looking to generate reports for. The choices are:
	- By School Year
	- By Roll class
	- By Class
	- By Academic Group
	- By Student

When you select a category type on the left, the filter options on the right will change.

**7.** Click on the blue **Generate Reports Converts Click on the blue <b>Generate Reports C** button.

Г

Example: When you open the report, a pdf of the results will display.

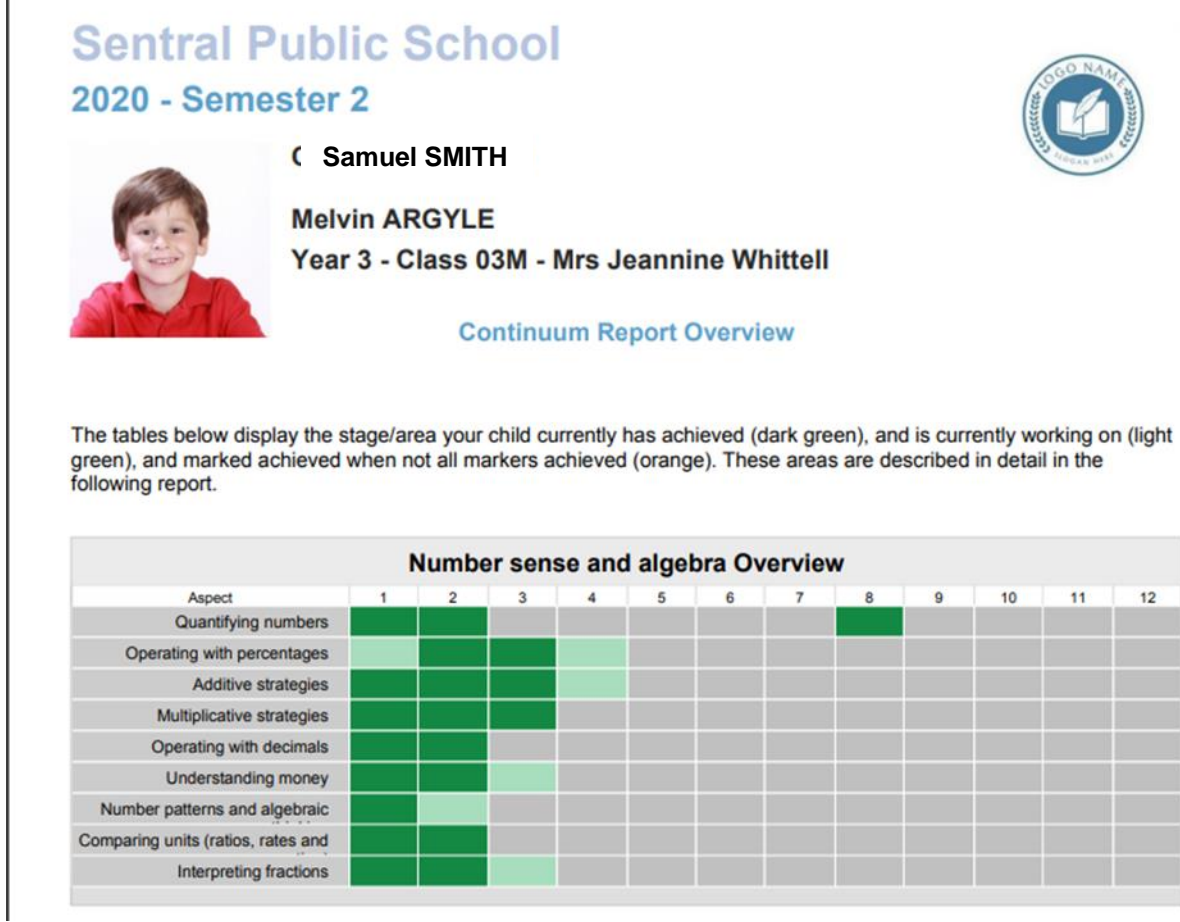

The first page will display student administration details, a description of the Continuum, as well as a summary of their achievement against the Aspect/s.

The second page onwards will display a detailed listing of their **Achieved**, **Currently Working On** as well as **Future Learning Markers**.

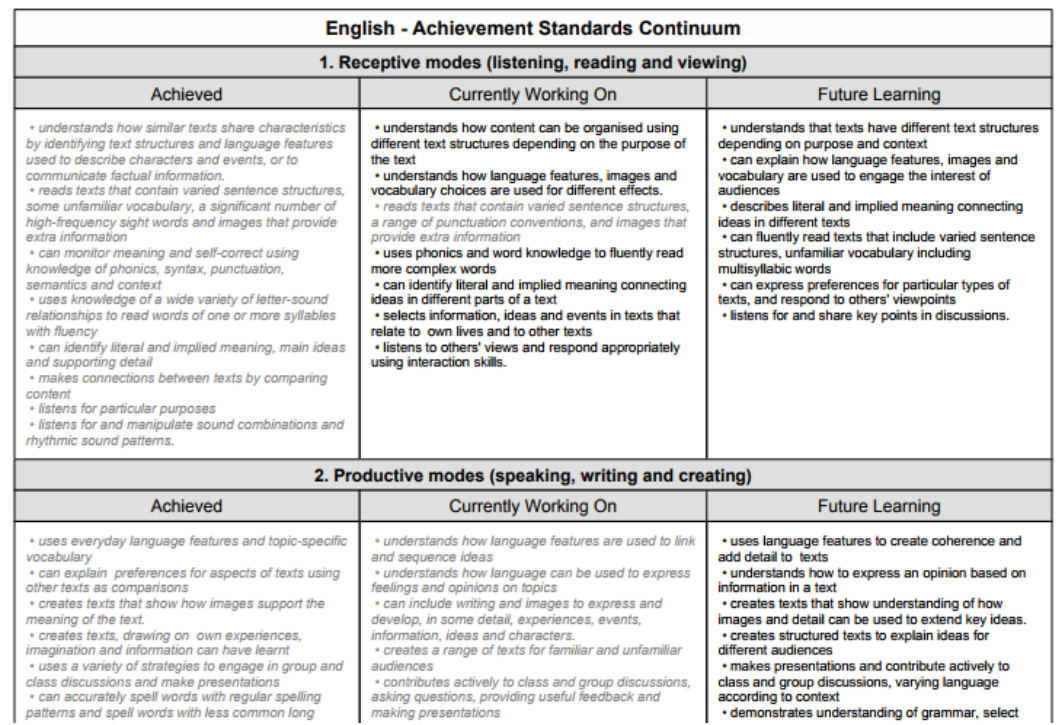

# **Creating Continuum Reports – Class Reports**

**1.** Select the Continuum, roll class and template

### <span id="page-13-0"></span>**Analysis**

There are 2 types of analysis in Continuum Tracker

#### **Data Entry**

The following procedure is to show users how to search and display data in a graph form according to the scope of a continuum.

**1.** Click on the **Analysis** menu option on the left-hand side and then **Data Entry Analysis**.

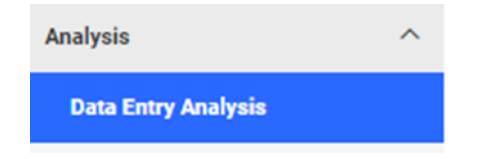

The **Data Entry Analysis** screen displays.

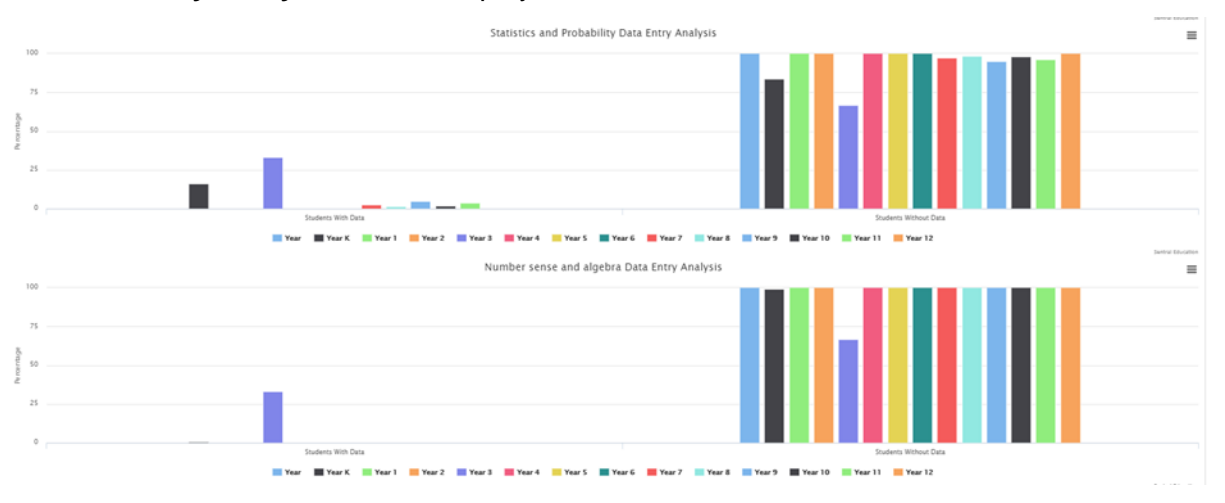

The graphs show a quick analysis of which year groups have data entered against them versus students where no data entry has occurred.

The Left-hand side displays Student without Data.

Select the hamburger icon to print charts.

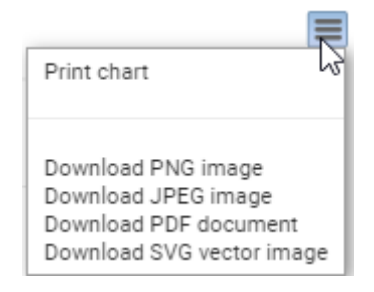

# <span id="page-15-0"></span>**Glossary of Terms**

Sentral software contains many drop-down lists and areas to add detail relevant to data entry for Continuum Tracker. The list below provides further information on data entry fields. Each school can configure various elements and add to the list of data entry fields, so this is a default list of glossary of terms.

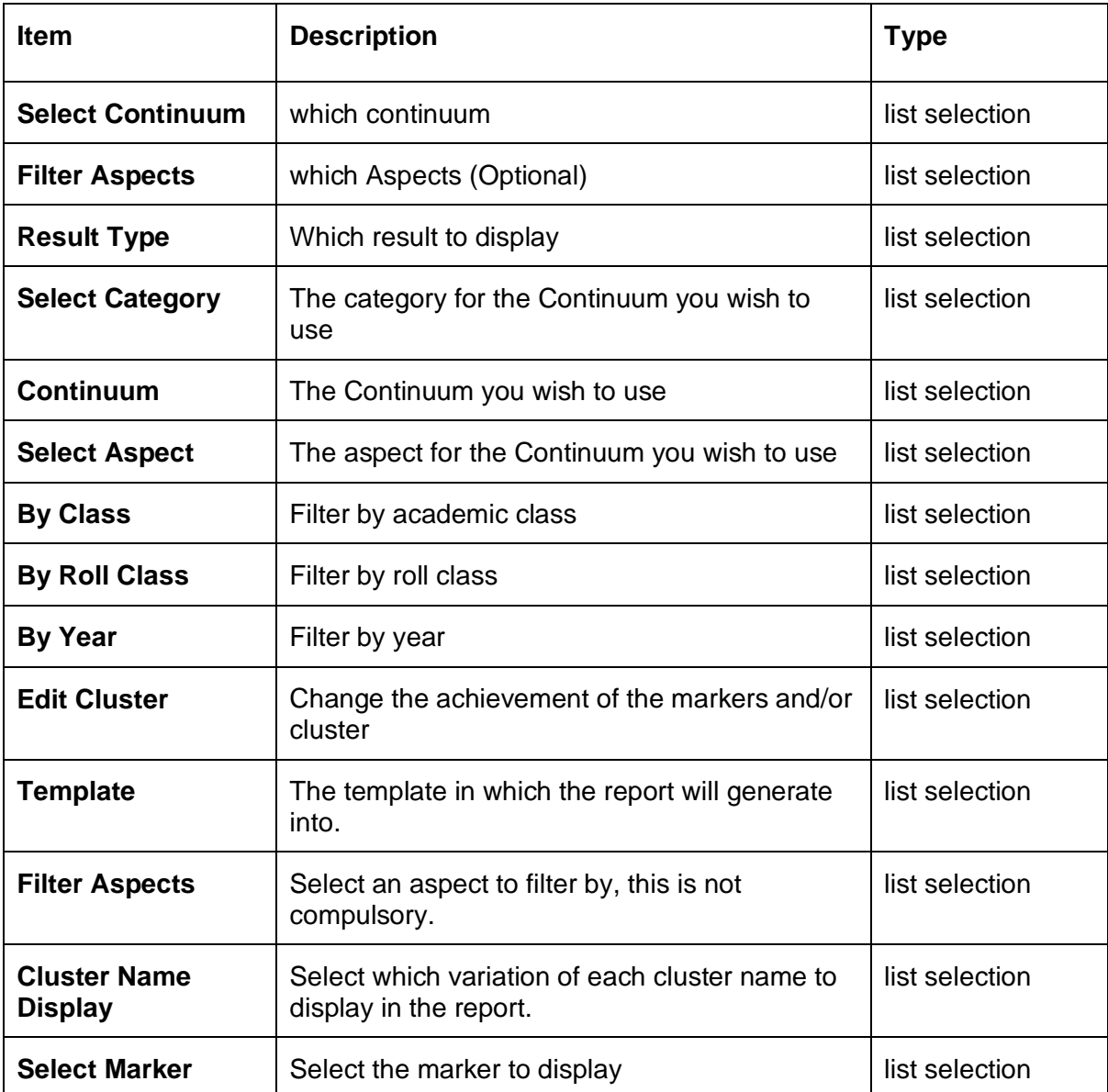